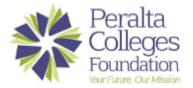

- 1. Go to: https://pcf.scholarships.ngwebsolutions.com/CMXAdmin/Cmx\_Content.aspx?cpId=989
- 2. Click Scholarship Review Committee Login

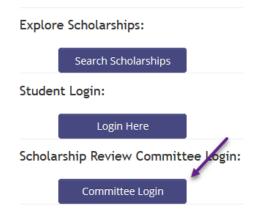

3. Enter the username and password you established when creating your account.

| Enter your credentials below. |                       |                    |
|-------------------------------|-----------------------|--------------------|
| User Name                     |                       |                    |
| Password                      |                       |                    |
| Login                         |                       |                    |
| Forgot your username?         | Forgot your password? | Create New Account |

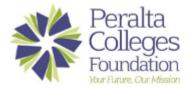

- 4. Select the Academic Year tab you will be working in
  - The most current year will be on the left

My Committees Help

## My Committees

Academic Year 2020-2021 2

5. Select the name of the committee you would like to view from the Committee Name column

### My Committees

|                     | Academic Year 2020-2021 2   |          |                      |   |
|---------------------|-----------------------------|----------|----------------------|---|
| Evaluations<br>Open | Committee Name              | Due Date | Group Review Actions | ; |
|                     | **PCF Scholarship Committee | 4/6/2021 | <u></u>              |   |
|                     | *Bernard Osher - Spring     | 4/6/2021 | :                    |   |

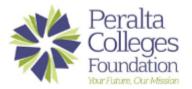

### How-To Guide: Review Scholarship Candidate Applications

#### 6. Click the Start Candidate Evaluation button

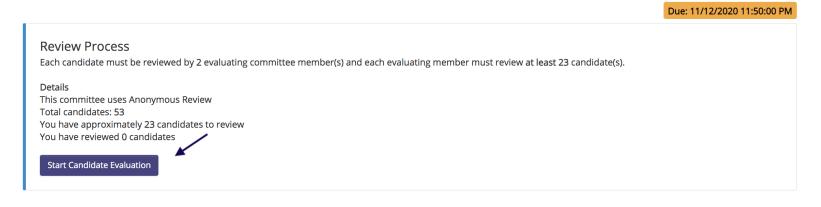

### 7. The Read Candidate Page will open

#### Read Candidate

My Committees > Committee Evaluations > Read Candidate

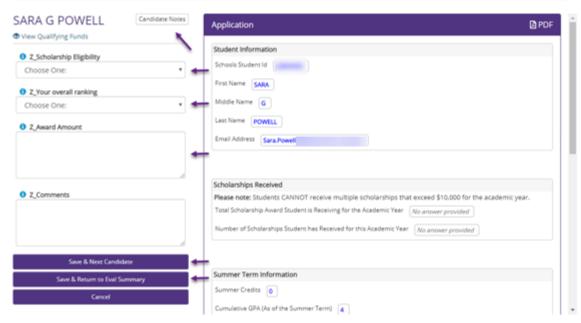

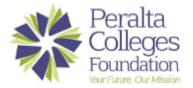

## How-To Guide: Review Scholarship Candidate Applications

- 8. Review the application (right hand side of the screen)
- 9. Rank and provide comments about the candidate in the fields provided (left hand side of the screen)
  - Candidate Notes will allow you to make notes for yourself to review on the Evaluation Summary page
- 10. You have two options to **Save** your ranking and comments
  - Select the Save & Next Candidate button to and move to the next candidate
  - Select Save and Return to Eval Summary this will take you back to the Evaluation Summary page

#### **Evaluation Summary Page**

|                                                                                                    |                                     |                    |             |           |            | Due: 7/26/2019 12:00:00 AM |
|----------------------------------------------------------------------------------------------------|-------------------------------------|--------------------|-------------|-----------|------------|----------------------------|
| Review Process                                                                                                    |                                     |                    |             |           |            |                            |
| Each candidate must be r                                                                                             | reviewed by <b>2</b> evaluating con | nmittee member(s). |             |           |            |                            |
| Details<br>Total candidates: 1406<br>Number of evaluating con<br>You have reviewed 1 can<br>Next Candidate Evaluatio | didates                             |                    |             |           |            |                            |
| My Evaluations (1)                                                                                                   |                                     |                    |             |           |            |                            |
| Candidates                                                                                                    | Rankings                            | Comments           | Total Score | Avg Score | Eval Date  | Notes                      |
| POWELL,SARA                                                                                                    | ~                                   | ~                  | 6.00        | 3.00      | 07/18/2019 | Notes                      |

- If all rankings were provided you will see a check mark in the ranking column
- If comments were provided you will see a check mark in the comments column
- The total score for the candidate is provide
- The average score is provided
- The evaluation date is provided
- To see any candidate notes made, simply hover over the notes button

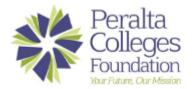

# How-To Guide: Review Scholarship Candidate Applications

| F 10                      | Notes |
|---------------------------|-------|
| Need to re-read the essay | Notes |
|                           |       |

- If you need to adjust a candidate evaluation, simply click on their name to be taken back to the Read Candidate page